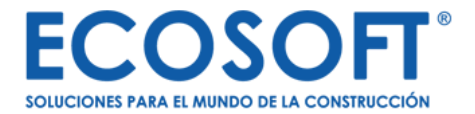

# OPUS'20

**Manual de Instalación**

# CONTRATO DE LICENCIA ECOSOFT

#### MUY IMPORTANTE. LEA DETENIDAMENTE.

Este documento constituye un Contrato de Licencia, de naturaleza legal, a celebrarse entre usted (en adelante USUARIO) y ECOSOFT, S. de R.L. de C.V. (en adelante ECOSOFT); por tanto, debe ser leído, entendido, y aceptado en su totalidad, antes de dar inicio a la instalación del sistema OPUS®. Por el solo hecho de instalar, copiar, descargar o acceder, por cualquier medio (incluido Internet) al sistema OPUS® (con o sin candado de protección o chip), usted está aceptando quedar obligado al cumplimiento de los términos de este contrato. Si no está de acuerdo con los términos de este contrato, no instale, copie, accese o use este sistema y de inmediato devuelva, al Distribuidor Autorizado o Representante que le atendió, el paquete de instalación en las mismas condiciones en las que lo recibió, incluyendo el disco compacto (CD), el (los) manual(es) y el candado de protección (chip); incluyendo su envoltura o caja original, así como todos los artículos que le acompañan. A cambio, recibirá el 70% del total del dinero pagado por su licencia de uso OPUS® (de acuerdo a valor de factura).

#### **EL PRODUCTO OPUS® ES COMPRADO POR LICENCIA DE USO, NO POR LA VENTA DEL SISTEMA.**

**1. OTORGAMIENTO DE LICENCIA. ECOSOFT** le otorga al **USUARIO** el derecho de usar una licencia del sistema OPUS® (licenciamiento físico o electrónico) en cualquier computadora, con lo cual, se considera que está "en un solo uso". La instalación de una copia en una red, con el propósito de utilizarlo en más de una computadora al mismo tiempo, no será considerada como "de un solo uso", para lo cual se requerirá de una o varias licencias.

**2. DERECHOS RESERVADOS.** Tanto el sistema como el logotipo **OPUS®** son una marca registrada, propiedad de **ECOSOFT** (Autor), y por ello, están debidamente protegidas por todas las leyes y tratados internacionales sobre derechos de autor, lo mismo que por todas las leyes nacionales que le son aplicables. De este modo, queda estrictamente prohibida la reproducción y distribución realizada a través de algún sistema, método mecánico o electrónico, o cualquier sistema de recuperación de almacenamiento de información; sin el debido consentimiento y autorización expresa y por escrito de algún representante legal de **ECOSOFT**, incluyendo todos los manuales del producto u otros materiales escritos que acompañan al sistema o sean descargados de Internet.

**3. OTRAS RESTRICCIONES. El USUARIO** no podrá rentar o prestar su licencia de uso **OPUS®,** aunque sí podrá transferir sus derechos contenidos en este **Contrato de Licencia ECOSOFT**, siempre y cuando lo haga sobre bases permanentes, transfiriendo todas las licencias base y adicionales, así como los materiales escritos que le acompañan; entendiendo que el receptor conoce y acepta en su totalidad los términos de este **Contrato de Licencia ECOSOFT**. Además, el **USUARIO** no podrá modificar el diseño, descompilar o desensamblar el software. Toda cesión deberá incluir la actualización más reciente y todas sus versiones anteriores.

**4. RECURSOS DEL CLIENTE.** La responsabilidad total que **ECOSOFT** tiene y el recurso único del que el **USUARIO** dispone, a opción de **ECOSOFT**, son:

a) Devolverle, durante los primeros 15 días a partir de la fecha de compra, el 70% del precio pagado por su licencia de uso **OPUS®,** motivado por defectos de fabricación, mismos que tendrán que ser debidamente evaluados y reconocidos por el departamento técnico de **ECOSOFT**, o bien, por inconformidad del **USUARIO** en los términos del **Contrato de Licencia ECOSOFT**.

b) Reparar o restituir el software que no se ajuste a la Garantía Limitada de **ECOSOFT**, y que le sea devuelto a éste último, con copia de su factura de compra. Esta Garantía Limitada quedará sin efecto, si el mal funcionamiento del software ha sido producido por accidentes, abusos o aplicaciones indebidas en la operación de la licencia de uso **OPUS®.**

**5. NINGUNA RESPONSABILIDAD POR DAÑOS INDIRECTOS.** En ningún caso, **ECOSOFT**, sus socios, empleados, distribuidores y/o representantes o proveedores, serán responsables por ningún daño o daños de cualquier naturaleza, incluyendo, sin limitarla a: pérdidas o disminución de utilidades, pérdida en fallos o concursos a cualquier tipo de cliente, interrupción de operaciones, pérdida de información comercial, descompostura de equipos o redes, u otros daños secundarios que se deriven del uso, o incapacidad de uso, de la licencia de uso **OPUS®**, aun cuando **ECOSOFT** haya o no sido informado sobre la posibilidad de dichos daños o negligencias. En cualquier caso, la responsabilidad máxima que el USUARIO acepta, sea a cargo de **ECOSOFT**, conforme a las estipulaciones de este contrato, está limitada al importe que efectivamente haya sido pagado por el **USUARIO** al momento de haber adquirido su licencia de uso OPUS®, según consta en la factura correspondiente. Así mismo, independientemente de que **ECOSOFT** integre formatos de reportes, bases de datos ejemplos o completos (de terceros y/o propias), configuraciones de cálculo, ligas e información de sitios y páginas de Internet, éstos son única y exclusivamente de apoyo al **USUARIO**, pero la totalidad de la responsabilidad final del uso, incluida la configuración, adecuación de reportes, acceso de información y datos, y cálculos definitivos, son del **USUARIO** final, por lo cual, éste último se obliga a revisarlos y adecuarlos conforme a las condiciones específicas de sus clientes, o bien, a sus requerimientos y necesidades.

**6. GARANTÍA DEL SISTEMA.** La garantía se limita exclusivamente a la calidad de los materiales de fabricación y al correcto funcionamiento de la licencia de uso OPUS®, según registro de oficina de derechos de autor de la Secretaría de Educación Pública. En el caso de contar con licencia física, **ECOSOFT** garantiza la pastilla de protección (chip de seguridad) que acompaña al sistema, por un periodo de 1 año a partir de su fecha de entrega, siempre y cuando, se opere y/o almacene en condiciones normales de uso y servicio. En los casos en que se presenten fallas en el candado de protección, motivadas por rotura, sobrecarga eléctrica, etc., no aplica esta garantía, por lo que **ECOSOFT** podrá reponer la pastilla en cuestión, siempre que el **USUARIO** cubra los gastos de reposición y envío del mismo. El costo de reposición estará especificado en las listas de precios vigentes, elaboradas y comunicadas por **ECOSOFT** al momento de ser solicitadas por el **USUARIO. ECOSOFT** no hará efectiva ninguna garantía, si el programa se usa en equipos defectuosos, que no sean 100% compatibles con los requerimientos especificados, y que no haya sido utilizado adecuadamente para sus fines. Tampoco se hará efectiva la garantía cuando la licencia de uso **OPUS®** esté en manos de otra persona diferente a la registrada en la base de datos de usuarios de **ECOSOFT**.

De encontrarse alguna(s) copia(s) con el número de serie de la licencia de uso **OPUS®** original, el comprador se hará acreedor a las sanciones que marquen la Ley de Derechos de Autor y todas las que apliquen.

Este **Contrato de Licencia ECOSOFT** estará regulado por las leyes de los Estados Unidos Mexicanos, teniendo como sede, para cualquier efecto legal, el domicilio de **ECOSOFT** establecido en la Ciudad de México.

La presentación y disposición en conjunto de esta Guía de Instalación OPUS®, es propiedad intelectual de EcoSoft, S. de R.L. de C.V.

Se prohibe la reproducción, transmisión, almacenamiento y retiro en sistemas, la traducción o modificación a ningún lenguaje o lengua, de ninguna forma, ilustrativa más no limitativa, como electrónica, manual, mecánica, magnética, óptica, química o cualquiera otra, de este manual, sin el permiso previo, expreso y por escrito, de un Representante Legal de EcoSoft, S. de R.L. de C.V.

La información contenida en esta Guía de Instalación OPUS®, está sujeta a cambio sin previo aviso y no representa ninguna responsabilidad por parte de EcoSoft, S. de R.L. de C.V., sus socios, empleados, distribuidores autorizados y/o representantes o proveedores.

OPUS® es una marca registrada de ECOSOFT, S. de R.L. de C.V.

Derechos Internacionalmente Reservados.

EcoSoft, S. de R.L. de C.V. Watteau 54, Colonia Nonoalco Mixcoac

C.P. 03700, México D.F. Impreso en México

# Contenido

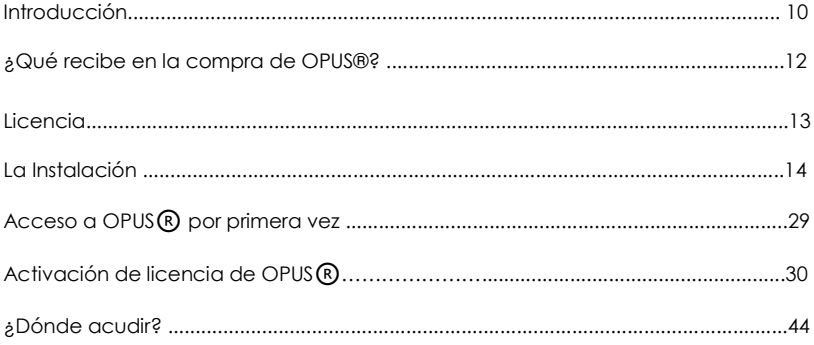

# Introducción

El camino al éxito puede ser arduo y extenso, pero con herramientas que permitan realizar procedimientos de formas más sencillas, así como obtener resultados más precisos y en menor tiempo, ser exitoso se vuelve una realidad tangible en poco tiempo.

Nuestro ideal es crear instrumentos de máxima calidad y con valor que le acompañen día a día en su quehacer profesional, para que éste sea realizado de manera eficaz logrando así la excelencia en su ramo. Siguiendo este propósito, OPUS18® integra nuevas características simplificadas y eficientes para trabajar el Presupuesto Programable, es decir, un presupuesto que, al momento de integrarse, se vaya programando.

Al unir el Presupuesto Programable y Programa de Obra, cual quier cambio en el primero se verá reflejado en el segundo de manera inmediata. A partir de aquí, es posible crear un plan de tareas, o bien, iniciar uno totalmente diferente, tal como pasa en la obra, con lo cual queda resuelta la problemática actual: el trabajo realizado indicará automáticamente el avance en el Presupuesto Programable original, siendo posible la generación de estimaciones para el cliente y los contratistas, ligando el Programa de Obra original y el Plan de Ejecución. De esta manera, pueden obtenerse datos reales para el cálculo de las desviaciones, en tiempo y dinero, con ayuda del Método del Valor Ganado, estableciendo una relación entre lo presupuestado, lo programado y lo realmente ejecutado; monitoreando y controlando verdaderamente el avance de la obra.

El sistema va más allá, desde innovaciones, hasta externas (con una eficaz operatividad y creación de diseño de trabajo): es posible tener catálogos de miles de matrices e insumos en cualquier lugar, y vía web, consultarlas y descargarlas para trabajarlas de manera local.

El crear nuevas matrices de precios de manera automática, sin salir del sistema y sin conocimientos de Ingeniería de Costos, es una realidad ya que el sistema integra un analista virtual que realiza todo el trabajo con sólo indicar los parámetros básicos del proceso constructivo.

Cuenta con importadores de información de programas como Excel®, OPUS 2010®, e incluso de otros sistemas de precios unitarios.

Permite crear campos calculados y campos nuevos: el sistema no tiene límite en la información que el usuario necesite integrar.

Maneja el más eficiente y compatible reporteador: con Excel ©, archivos PDF, HTML, que brinda posibilidades ilimitadas en los reportes que se desee crear, aunado a la rápida y avanzada impresión previa de todos los reportes en todas las vistas del programa. Las herramientas gráficas de programación y planeación son únicas en su tipo, y no sólo por su gran desempeño e interfaz amigable, sino también por ser extremadamente eficientes y completas.

No es necesario contar con un CAD, ya que OPUS® integra el propio, siendo 100% compatible con AutoCAD®. Con él se pueden hacer mediciones exactas y transportarlas a la cantidad de obra a realizar, además tienen integrado un modelo para desarrollar números generadores de manera fácil y natural. Un nuevo Evaluador de Propuestas permite automatizar el proceso de envío-recepción-evaluación de concursos.

Son cientos de mejoras creadas con muchas horas de trabajo y venciendo considerables obstáculos. El resultado es alentador: no hay en el mercado un sistema que integre tantas ventajas y cuide hasta el más mínimo detalle para brindarle al usuario la mejor experiencia de trabajo.

# ¿Qué recibe en la compra de OPUS®?

El paquete del si stem a **OPUS®** consta de:

- $\bullet$  1 licencia electrónica asociada a una cuenta de correo.
- $\bullet$  1 período de suscripción a servicios contratados.

La adquisición de la licencia de uso **OPUS®** no incluye capacitación. En caso de haber contratado una póliza de mantenimiento, podrá recibir los servicios que ésta le incluye a través del soporte y/o asesoría profesional que le brindará el **Distribuidor Autorizado** con el que adquirió su licencia de uso OPUS®.

# Licencia de OPUS®

• Licencia Anywhere. Este tipo de licencia, requiere de inicio, conexión a internet (ver apartado en página 31).

# La instalación

En este capítulo se explicará el procedimiento para instalar OPUS<sup>®</sup>. Con objeto de definir el lugar en donde se almacenarán los datos, es muy importante determinar la forma en la que se desee administrar la información, toda vez que OPUS® ofrece diferentes opciones para compartir la información y la ubicación de la misma

### *Requerimientos del Sistema*

OPUS<sup>®</sup> está diseñado y desarrollado para ejecutarse bajo el Sistema Operativo Windows®, por lo que se recomienda atender los siguientes requerimientos mínimos:

#### **Para PC\***

- Procesador Intel I3 o equivalente
- 4 GB de memoria
- $\bullet$  10 GB de espacio disponible en disco duro
- · Resolución de pantalla 1366 x 768
- $\bullet$  Windows 7 SP1 o superior, o Windows Server 2008 R<sub>2</sub> SP<sub>1</sub> ó superior
- Microsoft Excel 2003 o superior
- Conexión a internet

#### **Instalación en configuracióncliente-servidor \***

- Equipos clientes (donde se instala la aplicación **OPUS**)
- Procesador Intel I3 o equivalente
- 4 GB de memoria
- 5 GB de espacio disponible en disco duro
- Resolución de pantalla 1366 x 768
- Windows 7 SP1 o superior, o Windows Server 2008 R2 SP1 ó superior
- Microsoft Excel 2013 o superior
- Conexión a internet

#### **Equipo servidor (donde se instala SQL SERVER para almacenar y compartir los proyectos)**

- Procesador Intel I3 o equivalente
- 4 GB de memoria
- $\bullet$  10 GB de espacio disponible en disco duro
- Windows 7 SP1 o superior, o Windows Server 2008 R2 SP1 ó superior
- Microsoft SQL SERVER Express 2014 o superior

\* Por ser una versión limitada, no se recomiendan las versiones de Windows® o Microsoft® Office denominada "Starter", "Home", "Single", etc.

\*\*Consulte los requerimientos completos y actualizados en [www.ecosoft.com.mx/opus\\_requerimientos\\_minimos](http://www.ecosoft.com.mx/opus_requerimientos_minimos)

#### **Notas:**

- En configuración "cliente-servidor" es necesario descargar SQL SERVER Express 2014 o superior desde el sitio de Microsoft e instalarlo en el equipo servidor, para su uso hasta por 5 equipos cliente, si el número de equipos cliente concurrentes es mayor a 5, se recomienda adquirir la versión SQL SERVER 2014 estándar o superior.
- Si no se cuenta con MS Excel algunas funciones no estarán disponibles, tales como el diseñador de reportes de **OPUS**, la vinculación de las vistas de **OPUS** con libros de MS Excel y la exportación de los reportes hacia MS Excel. En esa condición será posible imprimir hacia las impresoras disponibles.

# *Instalación en equipos con versión OPUS17® ó anteriores*

Es viable la instalación de **OPUS20®** en equipos que tienen instalada una versión OPUS17® o anterior, estas versiones podrán operar simultáneamente y mantienen su funcionalidad.

Las obras en versión 2010, OPUS PLANET, 2014®, 2015®, 2016®, 2017® y 2018®, deben actualizarse para poder utilizarse en **OPUS20®.** Cuando se actualiza una obra de estas versiones, se crea una copia (.bak) de la obra en versión **OPUS20®,** esta copia puede utilizarse para recuperar la obra en su versión correspondiente. Las obras creadas o actualizadas a esta versión de OPUS® no se pueden convertir al formato de versiones anteriores.

OPUS20® también permite exportar sus obras a versión 2010.

#### **Notas**

Recuerde que puede haber variaciones por redondeo y formatos de intercambio al importar una obra entre versiones.

### *Arranque de la instalación*

Para comenzar, descargue el instalador de **OPUS20®** de la siguiente dirección de internet:

[http://www.ecosoft.com.mx/descargas\\_opus18.php](http://www.ecosoft.com.mx/descargas_opus18.php)

Una vez descargado, inicie el instalador. Esto ejecutará el Asistente para instalación de **OPUS20®** (de aquí en adelante *el Asistente*).

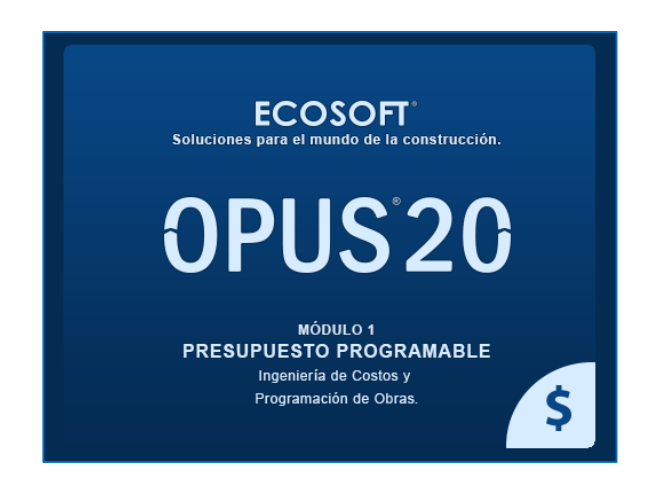

#### **Nota:**

Si usted requiere de instalar en red, le recomendamos contactar a su Distribuidor Autorizado y solicitar apoyo para realizar este tipo de instalación, ya que requiere de configuraciones especiales que deben considerarse, previas a la instalación, en el equipo de cómputo que se tomará como servidor de datos (Microsoft SQL Express).

### *Instalación de componentes adicionales*

Al iniciar el instalador, *el Asistente* verificará la existencia de los componentes necesarios para la correcta operación de **OPUS®.** Al terminar el proceso de validación de presencia o no de los componentes, se muestra la siguiente ventana, donde indicará aquéllos que ya se encuentran instalados y los que aún se requieren. El propio *Asistente* se encargará de agregarlos a su equipo de cómputo, no es necesario realizar un proceso alterno o independiente.

Si está de acuerdo en instalar los componentes que aparecen en la lista, oprima el botón *Instalar*.

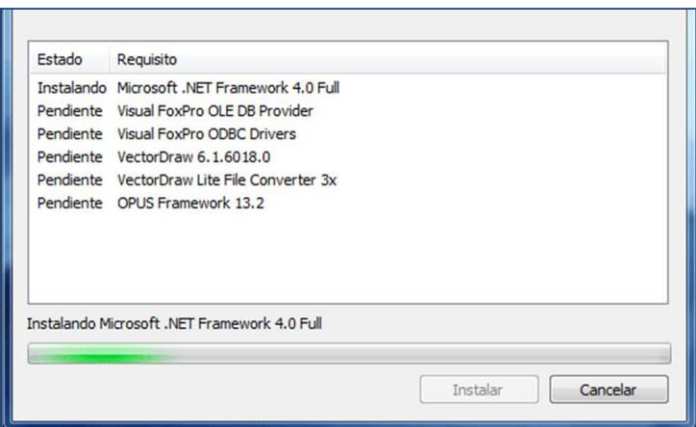

Acto seguido, en su pantalla visualizará una ventana como se la que se muestra en la siguiente imagen. Esto indica que *el Asistente* se prepara para realizar la instalación, es importante resaltar que durante este proceso se valida la existencia de los sistemas necesarios y requerimientos mínimos para instalar.

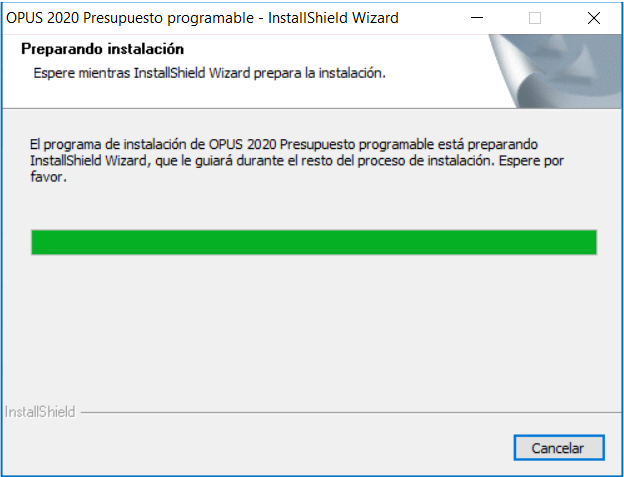

Una vez que el Asistente haya terminado con la validación, solicitará cerrar las aplicaciones **OPUS** que se encuentren abiertas, así como desconectar las llaves o candados de protección conectados a su equipo de cómputo. Para seguir, se hace clic en *Aceptar.*

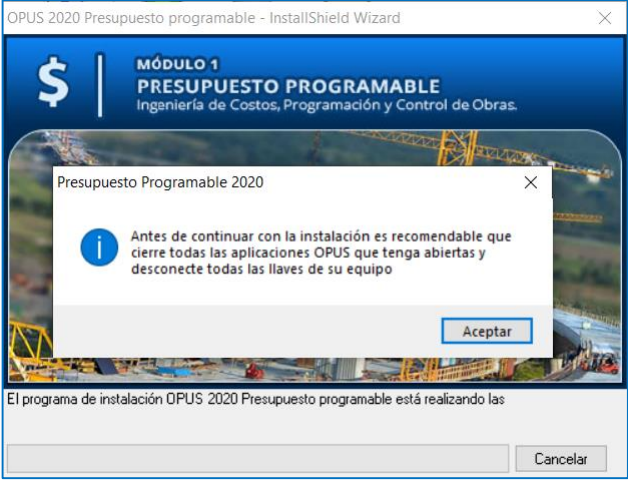

# *Bienvenida al inicio de la instalación*

Una vez que *el Asistente* determine que el equipo está listo para comenzar la instalación, le dará la Bienvenida. Para continuar, presione *Siguiente*.

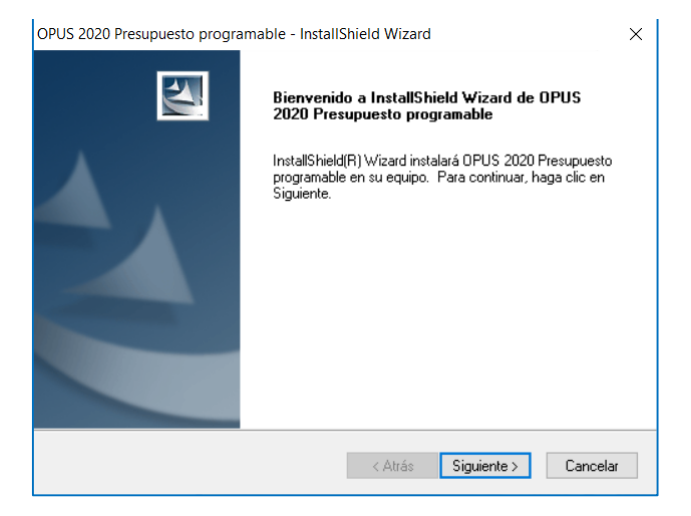

# *Validar suscripción*

*El Asistente* solicitará validar que su suscripción se encuentre vigente para realizar la istalación. Para ello, se oprime el botón *Validar*.

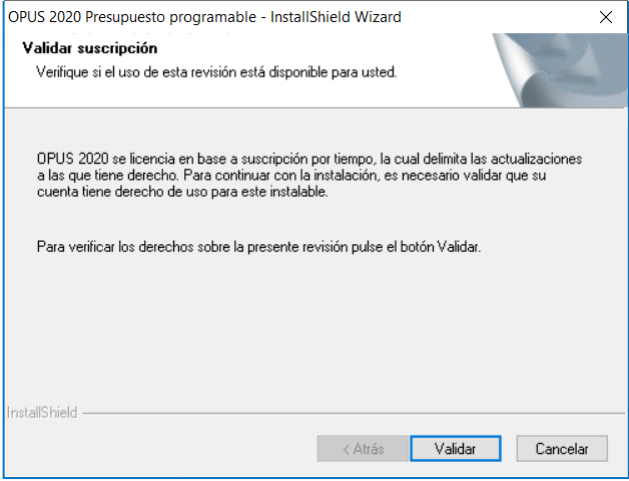

Esto mostrará en pantalla una caja de diálogo con un campo para capturar el correo electrónico registrado como *Administrador*, al momento de comprar la suscripción. Una vez capturado el correo electrónico, se oprime el botón *Validar licencia.*

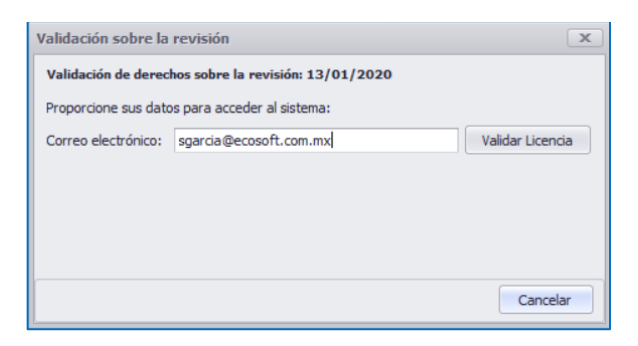

En caso de contar con una suscripción vigente para realizar la instalación, el sistema confirmará mediante un mensaje:

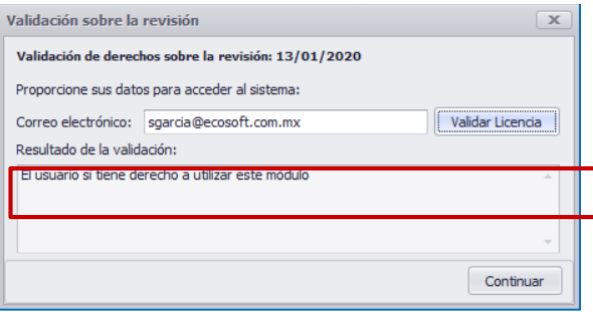

Se oprime *Continuar* para seguir con la instalación.

# *Contrato de licencia ECOSOFT*

Una vez concluidas algunas tareas de inicialización, *el Asistente* le presentará el contrato de licencia, mismo que acompaña este manual (pág. 3 y 4).

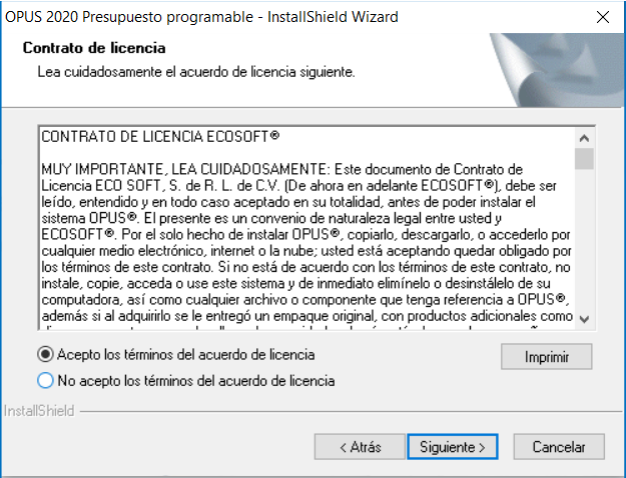

Si está de acuerdo con las condiciones del contrato, marque la casilla *Acepto los términos del acuerdo de licencia*. En caso contrario puede seleccionar *No acepto…*, con lo cual, se cancela la instalación.

Si decidió aceptar el contrato, oprima *Siguiente* para continuar.

#### **Nota**

Mediante el botón *Imprimir* obtenga una versión física del contrato.

# *Datos de usuario y empresa*

En esta ventana, capture el nombre de usuario y de la empresa. Para continuar con la instalación, haga clic en el botón *Siguiente.*

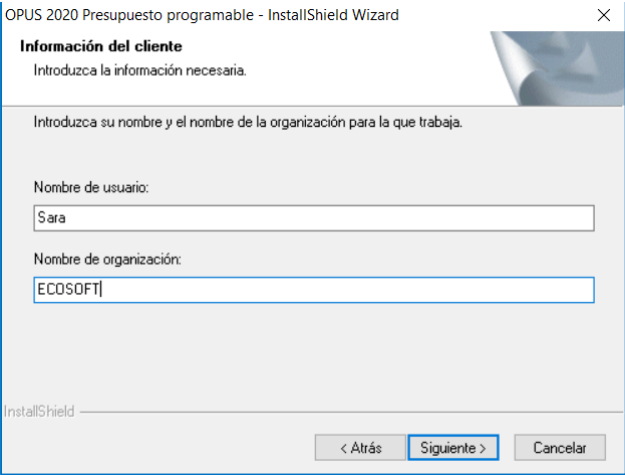

# *Selección de la ruta de instalación*

Enseguida el Asistente le mostrará la ruta de instalación sugerida. Si desea cambiarla, oprima *Cambiar* y aparecerá en pantalla una ventana con el explorador de Windows© para que usted seleccione la ruta deseada.

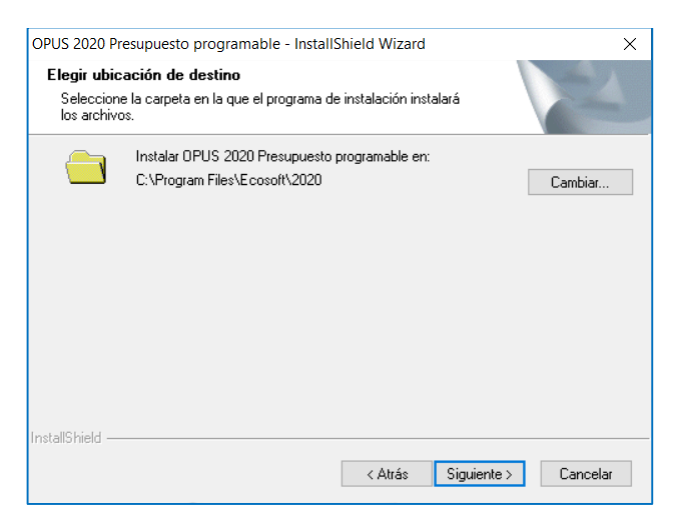

Para continuar, se oprime *Siguiente*.

#### **Nota**

En caso de no contar con el espacio requerido para la instalación en la unidad de disco seleccionada, será necesario que usted elija otra unidad de disco, ya que de prevalecer esta circunstancia *el Asistente* le indicará que no hay suficiente espacio para concluir la instalación de **OPUS®** y ésta se cancelará.

### *Iniciar la copia de archivos*

Una vez definido el tipo de instalación, se oprime el botón *Instalar* para que *el Asistente* inicie el proceso.

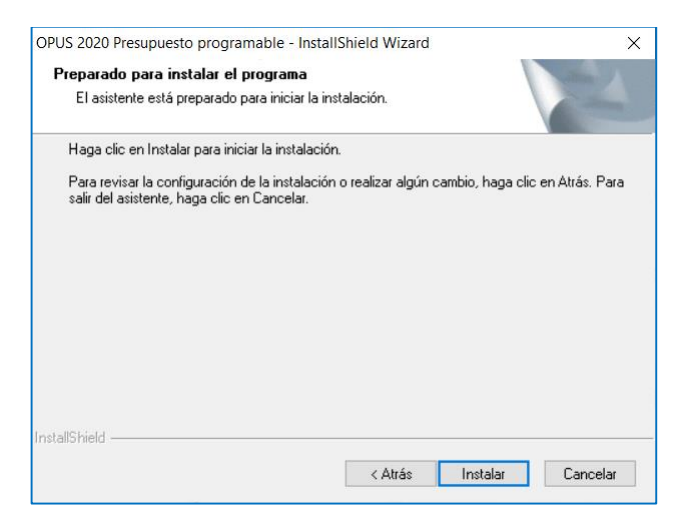

Se verá en pantalla entonces una ventana que mostrará una barra de proceso indicando el avance de la instalación.

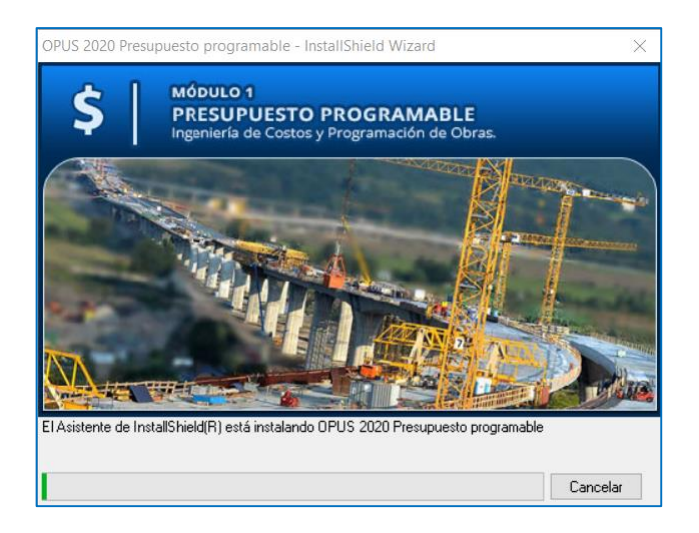

Al terminar la instalación, aparecerá un documento de texto donde se indican las rutas de descarga de manuales gratuitos oficiales de **OPUS®.**

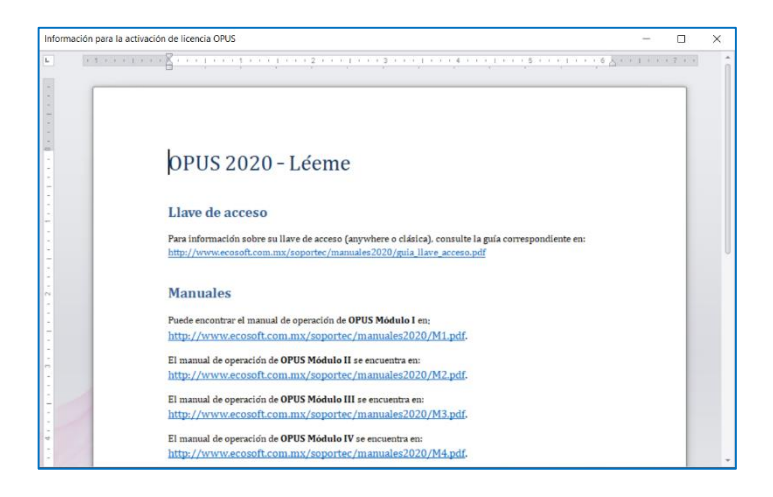

Para concluir con el proceso de instalación, se cierra o minimiza la ventana anterior y se hace clic en el botón *Finalizar* del *Asistente*.

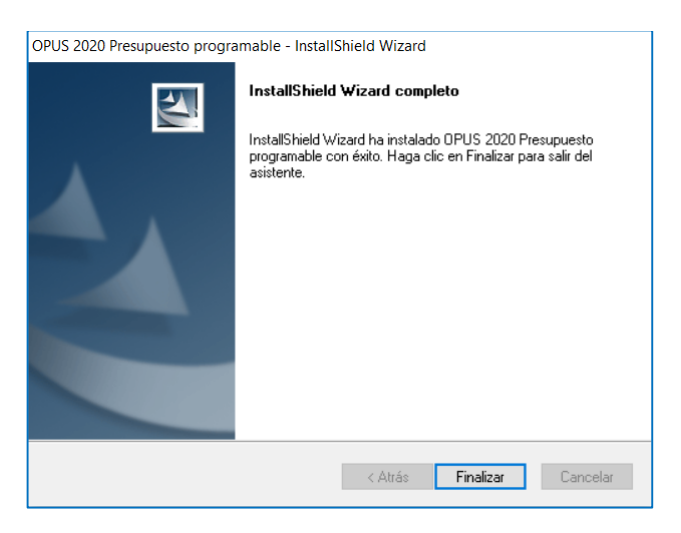

# Acceso a OPUS® por primera vez

Una vez concluida la instalación, se mostrará en el escritorio del equipo de cómputo, el ícono de acceso de **OPUS®.**

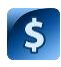

Si se cuenta con Windows 7: Para iniciar el sistema OPUS®, haga doble clic en el ícono de acceso en el escritorio de su equipo de cómputo, o bien, usted puede ingresar al programa dando clic en el botón de inicio de Windows siguiendo la ruta: "Programas\Ecosoft\OPUS".

Si se cuenta con Windows 8 ó superior: Para iniciar el sistema OPUS®, haga doble clic en el ícono de acceso en el escritorio de su equipo de cómputo, o bien, ubique el icono de **OPUS®** en la pantalla de inicio de Windows, dentro de la sección Mosaico de Aplicaciones.

# Activación de licencia de OPUS®

Una vez iniciado OPUS®, después de la pantalla de bienvenida, el sistema mostrará la ventana *Acceso a OPUS*. En los campos mostrados, se capturará el correo del usuario y la contraseña proporcionada por el *Servidor de licencias de OPUS* (en el caso de tener varias licencias asociadas a un mismo correo administrador, ver el apartado *El administrador de licencias* en la página 10 de esta guía).

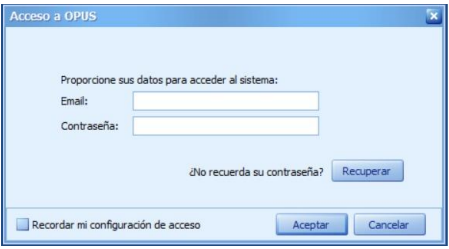

### *¿No recuerda su contraseña?*

Para solicitar una contraseña para ingreso al sistema, se oprime el botón *Recuperar* y el sistema mostrará una caja de diálogo para ingresar el email registrado proporcionado al momento de la compra. Una vez hecho esto, se oprime *Solicitar* y el *Servidor de Licencias OPUS,* enviará al correo una contraseña provisional que el usuario puede cambiar posteriormente.

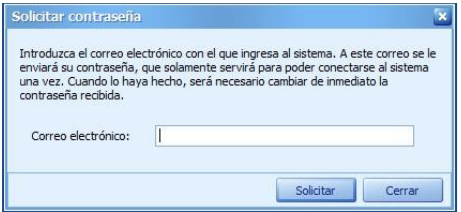

Una vez que se haya entrado al sistema con la contraseña provisional, se presentará en pantalla una caja de diálogo donde se dará de alta una contraseña definitiva (la cual podrá cambiarse cuando el usuario lo requiera).

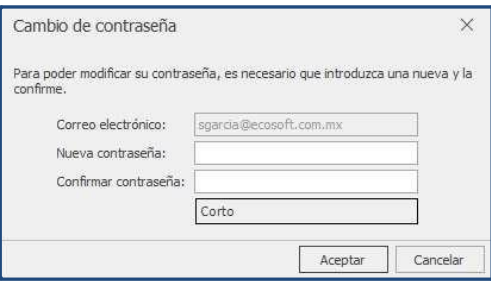

### *Cambio de contraseña*

Para este fin, se desplegará el menú de usuario ubicado en el ángulo superior derecho de la pantalla y se seleccionará la opción *Cambiar Contraseña*.

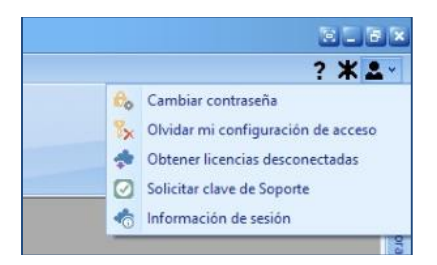

Enseguida, se verá en pantalla una caja de diálogo con un par de campos para escribir y confirmar la nueva contraseña. Para finalizar se oprime *Aceptar*.

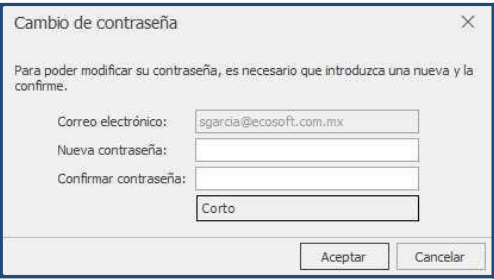

### **Recordar configuración de acceso**

Si se desea que el sistema recuerde la configuración de entrada en el equipo donde ha ingresado a OPUS®, antes de salir de la caja de diálogo *Acceso a OPUS*, marque la casilla *Recordar mi configuración de acceso* antes de cerrar el diálogo.

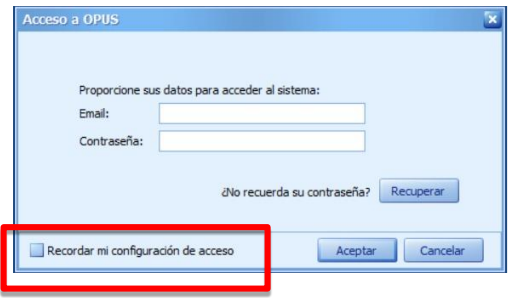

Para finalizar, se presiona *Aceptar*.

Esta acción recordará las credenciales presentadas en este equipo de cómputo, asociándole la licencia de forma exclusiva. Para liberar las credenciales y utilizar la licencia en otra computadora, bastará con ingresar al Menú de usuario presionando el icono correspondiente ubicado en el ángulo superior derecho de la pantalla. Esto desplegará menú, del que se elegirá la opción *Olvidar mi configuración de acceso*.

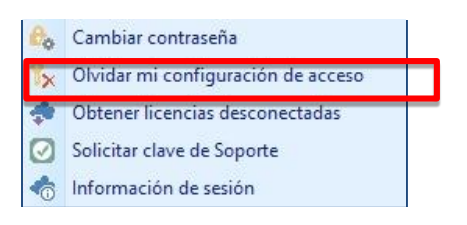

# *Trabajar sin conexión a internet con Licencia OPUS Anywhere*

En caso de requerir utilizar una licencia (s) para trabajar sin conexión a internet, se podrá desconectar del sistema por un número determinado de días, después de los cuales, la licencia volverá a requerir conexión a internet para permitir la entrada a OPUS®.

**IMPORTANTE: Previo a este procedimeinto, el usuario debe contar con permisos para extraer la licencia, para ello, el Usuario Administrador, debe asignárselos (ver apartado Administrador de licencias en la página 10).**

Para desconectar una licencia, se ingresa al Menú de usuario presionando el icono correspondiente ubicado en el ángulo superior derecho de la pantalla. Esto desplegará menú, del que se elegirá la opción *Obtener licencias desconectadas*.

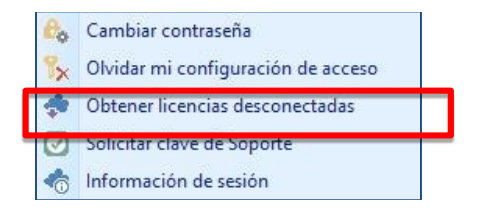

Esto abrirá una caja de diálogo de donde se podrán seleccionar las licencias de los módulos del sistema que se desee trabajar sin conexión a internet, así como el número de días que permanecerán con esta condición. Para marcar las licencias, bastará con hacer un clic en la casilla correspondiente a cada una y para asignar el tiempo en días, se capturarán en el campo correspondiente o bien, se hará un clic en la celda para desplegar un listado de donde se podrá seleccionar desde 1, hasta 30 días.

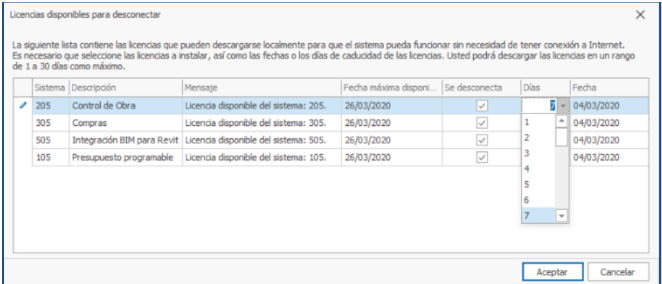

Para finalizar se presiona *Aceptar*.

El sistema enviará entonces un mensaje solicitando confirmación:

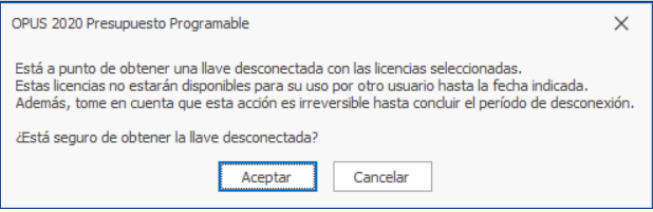

Para finalizar se presiona *Aceptar*.

# *Información de sesión*

Para conocer esta información, se tiene en el menu de usuario la altenativa *Información de sesion*.

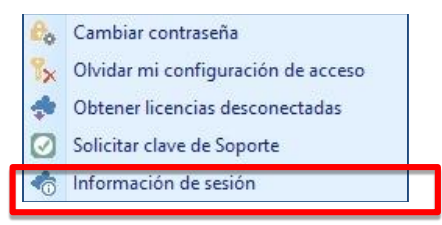

El sistema muestra una ventana donde aparecen los datos del sistema y del usuario.

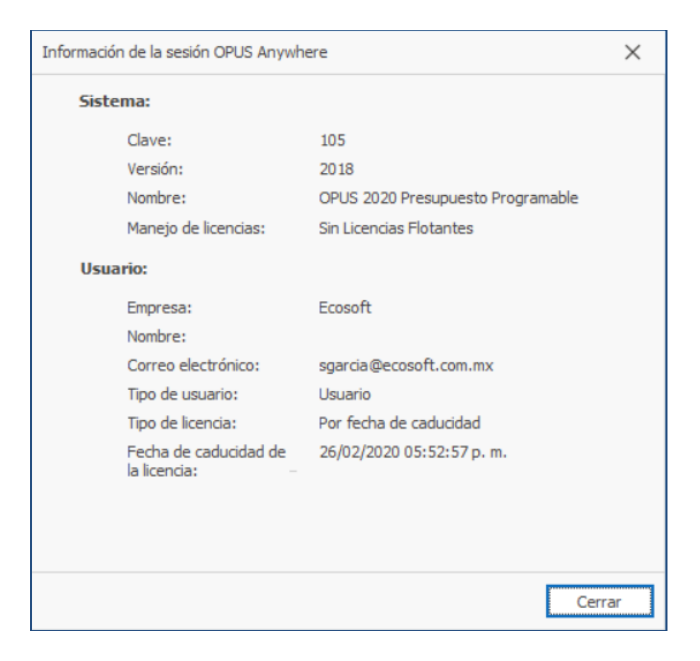

# *El Administrador de licencias*

En el caso de adquirir dos o más licencias de uno o varios módulos de OPUS®, esta aplicación permite configurar los usuarios y permisos de quienes utilizarán el sistema.

El *Administrador de licencias®* puede descargarse del siguiente enlace: http://www.ecosoft.com.mx/descargas/opus20/AdminAW.zip

Para utilizar el *Administrador de licencias®* es requerido estar conectado a internet.

#### *Inicio*

Una vez concluida la instalación, se mostrará en el escritorio del equipo de cómputo, el ícono de acceso del *Administrador de licencias de OPUS®*.

Si se cuenta con Windows 7: Para iniciar el Administrador de licencias de OPUS18®, haga doble clic en el ícono de acceso en el escritorio de su equipo de cómputo, o bien, usted puede ingresar al programa dando clic en el botón de inicio de Windows siguiendo la ruta: "Programas\Ecosoft\OPUS".

Si se cuenta con Windows 8 ó superior: Para iniciar el Administrador de licencias de OPUS18®, haga doble clic en el ícono de acceso en el escritorio de su equipo de cómputo, o bien, ubique el icono de OPUS® en la pantalla de inicio de Windows, dentro de la sección Mosaico de Aplicaciones.

Al ingresar, se verá en pantalla la siguiente caja de diálogo, en la cual, se aprecian dos pestañas, Usuarios e Información general:

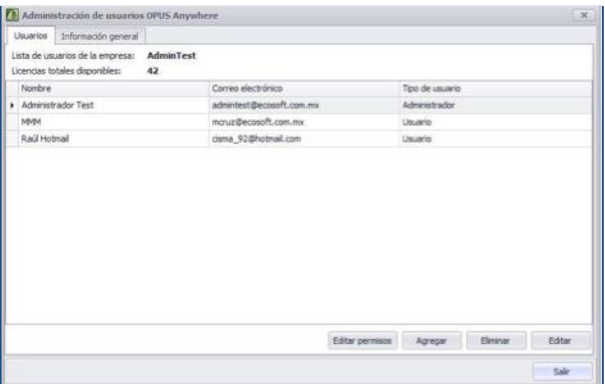

#### *Usuarios*

Desde esta pestaña, el usuario Administrador (asociado al correo dado de alta al adquirir el sistema) podrá asignar las licencias de OPUS® a los miembros de su equipo de trabajo.

*Agregar.* Con este botón se podrá agregar un nuevo usuario y se asignará una contraseña para ingreso al sistema. Una vez capturados los datos solicitados por la caja de diálogo, se oprime Aceptar.

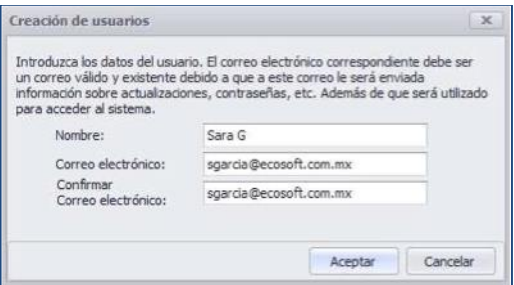

El sistema enviará un mensaje confirmando el alta de usuario. Para cerrar el mensaje, se oprime *Aceptar*.

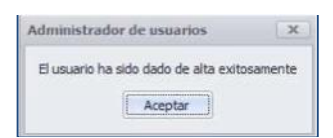

*Editar permisos.* Desde aquí es posible gestionar los permisos con los que contarán los usuarios dados de alta. Para editar los permisos de un usuario, habrá que seleccionarlo de la lista y presionar este botón. Enseguida, se abrirá la siguiente ventana:

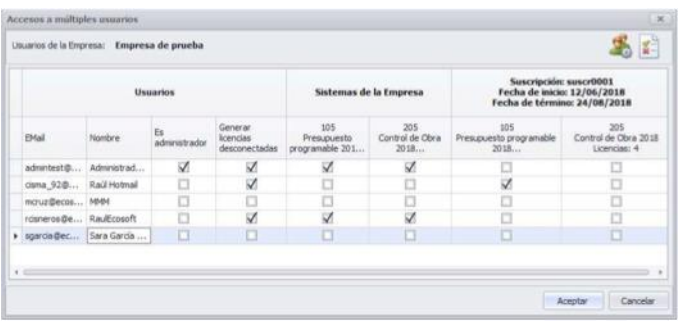

Aquí sólo habrá que marcar los módulos de OPUS® a los que se requiera que el usuario seleccionado tenga acceso, así como determinar si tiene el privilegio de extraer licencias para trabajar sin conexión a internet (ver apartado *Trabajar sin conexión a internet con Licencia OPUS Anywhere* en la página 6). Para terminar, se oprime *Aceptar*.

#### **IMPORTANTE**

**El privilegio de Usuario Administrador está disponible para un solo usuario (este privilegio quedará ligado al correo proporcionado al momento de la compra del sistema).**

**El Usuario Administrador podrá crear tantos usuarios como licencias haya adquirido.**

**Cada usuario registrado recibirá vía correo electrónico una clave de entrada al sistema.** · *Eliminar.* Para eliminar un usuario de la lista, habrá que seleccionarlo con un clic y oprimir este botón. Acto seguido, aparecerá un mensaje para confirmar la acción.

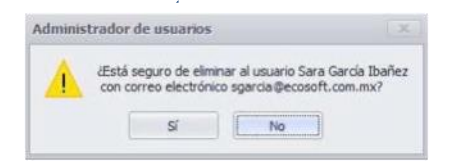

· *Editar.* Para editar el nombre un usuario de la lista, habrá que seleccionarlo con un clic y oprimir este botón. Se abrirá entonces una caja de diálogo con un campo para capturar el nuevo nombre asociado a la cuenta de correo del usuario seleccionado.

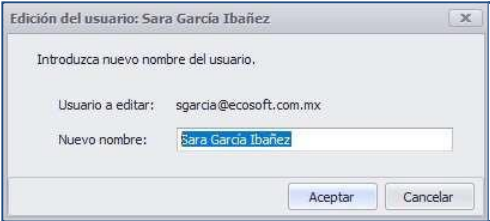

Al terminar, se oprime *Aceptar*.

# ¿Dónde acudir?

ECOSOFT cuenta con una amplia cadena de Distribuidores Autorizados de sus productos a nivel mundial y doquiera que se encuentre usted, nuestro Distribuidor Autorizado más cercano podrá atenderle.

Así mismo le recomendamos que siempre tenga actualizados los datos de contacto del **Distribuidor Autorizado** que le asiste, ya que ellos son los únicos indicados para comerciar y dar soporte técnico del sistema OPUS® y demás productos de ECOSOFT.

### **Para obtener Soporte Técnico**

**Si requiere Soporte Técnico le solicitamos comunicarse directamente con Distribuidor Autorizado. ECOSOFT cuenta con una cadena de más de 70 Distribuidores Autorizados Representantes Internacionales. Todos ellos capacitados constantemente para dar servicio a todos nuestros usuarios.**

DE PARTE DE TODO EL EQUIPO ECOSOFT Y SU CANAL DE DISTRIBUCIÓN, GRACIAS POR LA ADQUISICIÓN Y CONFIANZA DEPOSITADA EN OPUS®.

ES UN PLACER FORMAR PARTE DE SU SELECTA LISTA DE SOCIOS CONSULTORES. LE RECORDAMOS QUE CONTAMOS CON TODO UN PORTAFOLIO DE SOLUCIONES EN BENEFICIO DE SU EMPRESA, PARA MAYOR INFORMACION LE RECOMENDAMOS VISITAR NUESTRO SITIO WEB.